# *FOR518 – Laptop Setup (Pre-class)*

#### *Objectives*

• Install required software for FOR518 – Mac and iOS Forensic Analysis and Incident Response

#### *Class Preparation*

**Please ensure you are running macOS 10.13 or newer. This is a vital requirement to be able to mount forensic images. It is possible to use macOS 10.12 however 10.13 is HIGHLY RECOMMENDED to get the full class experience.**

This process should take approximately 1 hour, including download time. Xcode is **very** large and will take a long time to download; depending on your connection this process could take longer.

*You may use your host system or a virtual machine; however, this setup has not been fully tested in a virtual machine. If you choose to go this route, please be aware that not all tools may work as intended.*

You may download the files at their respective listed websites **or** you may download an archive of these files: http://for518.com/tools (excludes tools that are too large or need to be downloaded). **If you are in class**, the Tools directory on your thumb drives will provide these tools. Please use the application "The Unarchiver" to extract the 7zip files (included on thumb drive).

Gatekeeper Settings:

• Some installer files are from "Unidentified Developer" or "Not from the App Store."

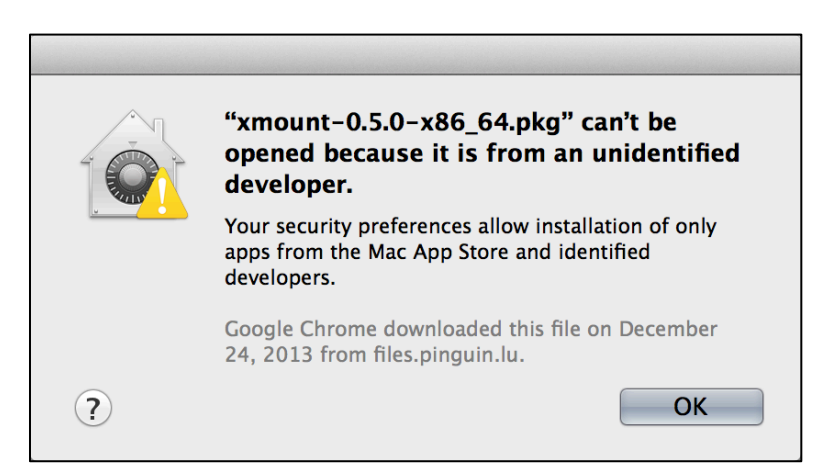

• Users may allow these files to be installed by Control+clicking the installer file and choosing "Open." A window will pop-up, then select "Open."

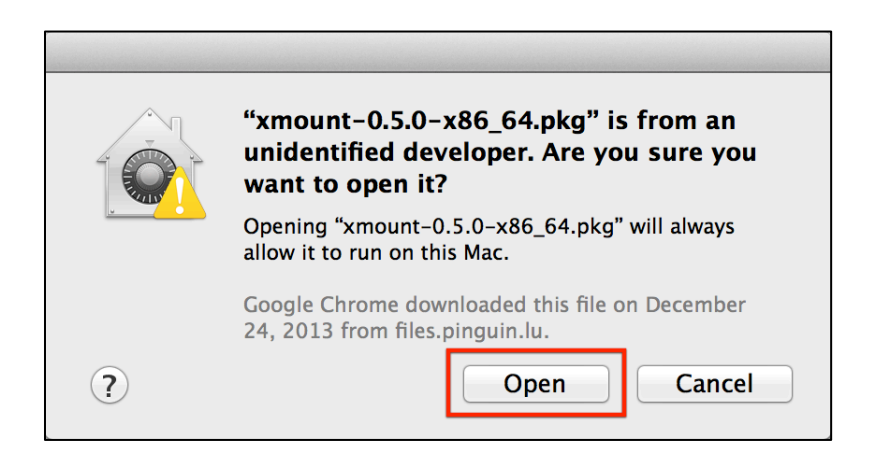

Another option is to use the "Open Anyway" button, shown below, each time you the "Unidentified Developers" or "Not from the App Store" error.

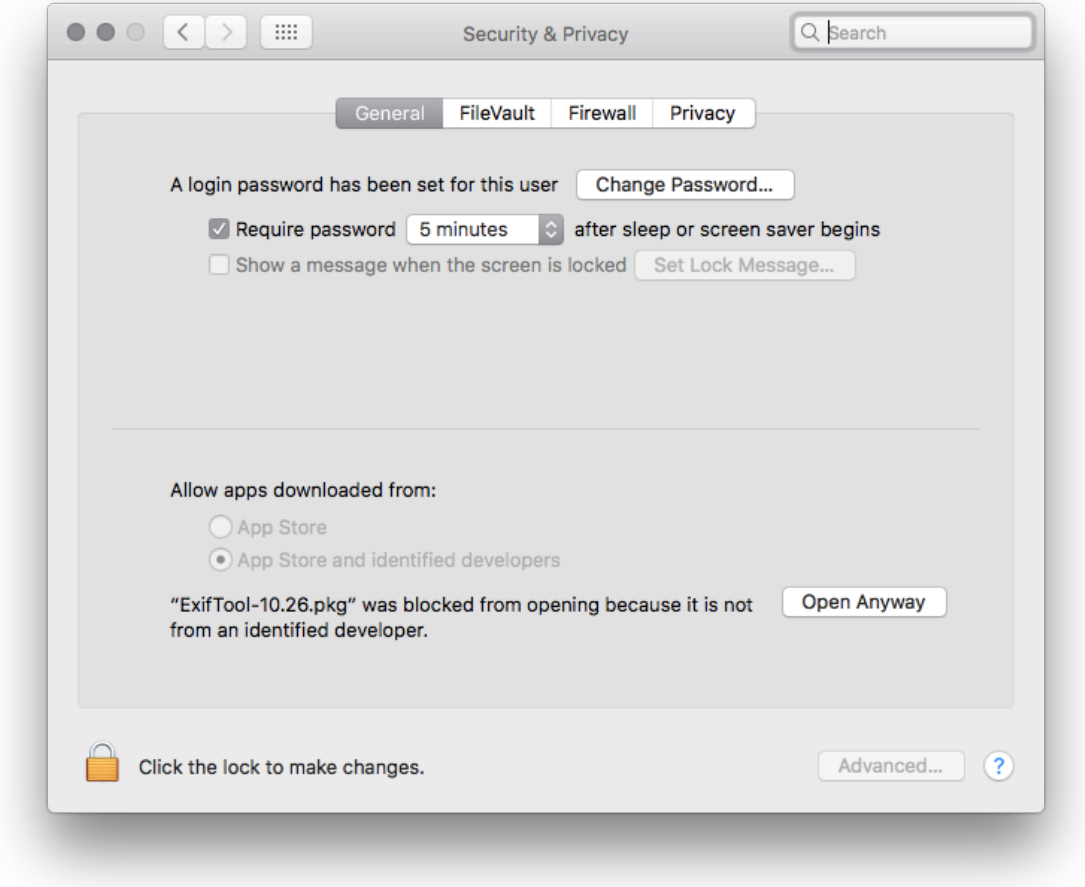

*\*\*\*NOTE: It is very important that steps 1-5 are followed in order to ensure proper software installation.\*\*\**

### 1. **Xcode & Xcode Command Line Tools**

1. If you have not already done so, register for an Apple Developer Account. It requires an Apple ID; if you do not have one, you may register for one at https://developer.apple.com/register/

- 2. Determine your OS version by going to Apple Menu | About This Mac, you will need to download Xcode and Command Line Tools specific for this OS version. This chart may help determine your OS version: https://en.wikipedia.org/wiki/Xcode#Version\_comparison\_table
- 3. Please download the latest **Xcode** available for your operating system from the App Store or https://developer.apple.com/downloads/
	- a. You may have to go click "More Downloads" to access older versions.
- 4. Please **also** download the latest **Command Line Tools** (for your version of the OS) from https://developer.apple.com/downloads/
	- b. You may have to go click "More Downloads" to access older versions.
- 5. Install **Xcode** (**Note**: This will take a while, grab some coffee.)
	- c. If installing via App Store, installation will be done for you.
	- d. If installing via DMG file, open the DMG file and drag the application to the /Applications directory.
- 6. Install **Command Line Tools**
	- e. Open the DMG file, double-click the package installer and follow the default prompts.

#### 2. **OS X FUSE**

- 1. Download OSXFUSE from http://osxfuse.github.io/
- 2. Open the DMG file, double-click the package installer and follow the default prompts.

#### 3. **xmount 64-bit Package**

- 1. Download xmount-0.7.6.pkg (or newer) from http://www.pinguin.lu/
	- a. Click the XMOUNT link on the right side under "Projects".
	- b. Download the package labeled, "Mac OS X 64bit package"
- 2. Open the DMG file, double-click the package installer and follow the default prompts.
	- a. **If you get the error "OS X Fuse Not Installed Error" please run the "mkdir" command in the box below and then re-run the xmount package installer.** *(Make sure you type out "osxfusefs.fs" in each case when using tab completion.)*

### **\$ mkdir -p /Library/Filesystems/osxfusefs.fs/Support/osxfusefs.kext**

#### 4. **The Sleuth Kit**

- 1. Download sleuthkit-4.#.#.tar.gz from https://www.sleuthkit.org/sleuthkit/download.php
- 2. Locate and open the Terminal.app from /Applications/Utilities/
- 3. Use the cd command to open the default Downloads directory.
- 4. Use the tar command to unpack the sleuthkit-4. $#.*$ .tar.gz file.
- 5. Once unpacked, use the cd command to get into the sleuthkit-4.#.#.tar.gz directory.
- 6. Configure and install sleuthkit using the commands:
	- a. ./configure --disable-java

b. make

c. sudo make install

**\$ cd ~/Downloads**

**\$ tar -xvf sleuthkit-4.#.#.tar.gz**

**\$ cd sleuthkit-#.#.#**

**\$ ./configure --disable-java**

### **\$ make**

**\$ sudo make install**

### 5. **exiftool**

- 1. Download ExifTool-9.48.dmg (or newer) from http://www.sno.phy.queensu.ca/~phil/exiftool/
- 2. Open the DMG file, double-click the package installer and follow the default prompts.

## 6. **Synalyze It!**

- 1. Download Synalyze It! Pro Trial from http://www.synalysis.net/downloads/. This is a 30-day trial; you may also purchase the non-pro version from the App Store.
- 2. If purchased from the App Store, it will install automatically.
- 3. If you downloaded the trial, unzip the file and move the application to your /Applications directory.

# 7. **SQLite Database Browser:**

- 1. Download the latest version of SQLite Database Browser from http://sqlitebrowser.org/.
- 2. Open the DMG file and drag the SQLite Database Browser application to the /Applications directory.

## 8. **Hex Editors**

- 1. You may choose your favorite, the following are recommended:
	- i. Hex Fiend
		- 1. Download from http://ridiculousfish.com/hexfiend/
		- 2. Unzip and move the application to the /Applications directory.

## ii. 0xED

- 1. Download from http://www.suavetech.com/0xed/
- 2. Open the BZip2 archive by double clicking, then move the application to the /Applications directory.

# 9. **The Unarchiver**

- 1. Download The Unarchiver from the Mac App Store or from
	- http://unarchiver.c3.cx/unarchiver, under the "Other Links" heading.
- 2. Double-click to unzip.

3. Drag the Unarchiver.app file to the /Applications directory.

#### 10. **Homebrew**

- 1. Download the Mac package manager Homebrew from https://brew.sh/.
- 2. This web page will contain a script that you need to copy and paste into your Terminal window.

#### 11. **Volatility**

- 1. Change directory back to your home directory using the  $cd$  command.
- 2. Download and install Volatility using Homebrew.
- 3. Use the brew install command to do this.
	- 1. brew install volatility

**\$ cd ~**

**\$ brew install volatility**

#### 12. **John the Ripper**

- 1. Change directory back to your home directory using the cd command.
- 2. Download and install John the Ripper using Homebrew
- 3. Use the brew install command to do this.
	- 1. brew install john-jumbo

**\$ cd ~**

**\$ brew install john-jumbo**